### **COURSE NAME: O level SUBJECT: WEB DESIGNING AND PUBLISHING**

**TOPIC: PHOTO EDITOR DATE: 15/06/2020** 

## **Selection Tools in Adobe Photoshop**

A good number of **selection tools** are available with Photoshop. These are Rectangular marquee, Elliptical marquee, Single Row Marquee, Single Column Marquee, Lasso, Polygonal Lasso, Magnetic Lasso, Magic Wand.

# **Marquee Tools**

The Marquee tools **bustuare the most basic selection tools available with Photoshop.** Various types of Marquee Tools available are Rectangular marquee, Elliptical marquee, Single Row Marquee, Single Column Marquee. The icon on the Toolbox displays the last tool used. To open the Marquee Tool floating menu right-click on the arrow in the bottom right corner of the displayed icon of Marquee tool.

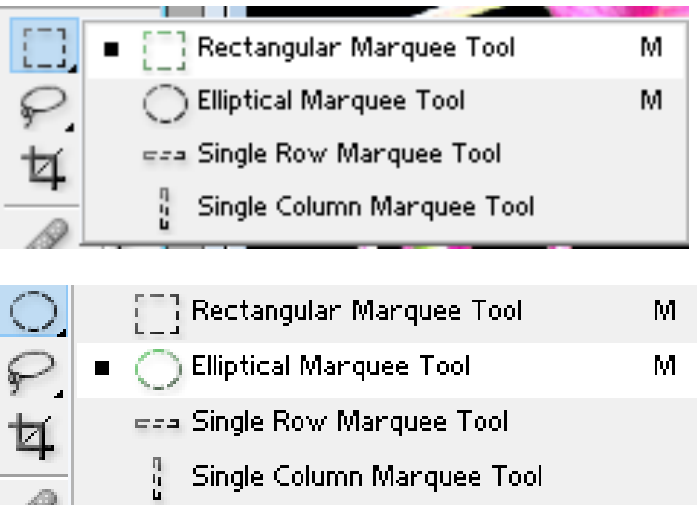

The Present tool selection is marked with a small black square at the left of the Marquee tool

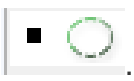

The **Rectangular marquee** and **Elliptical marquee tools** are the most commonly used Marquee Tools.

## **Rectangular marquee**

Rectangular marquee tool  $\Box$  is used to select rectangular and square areas on the image. To select a rectangular area :

- **Step 1-** Click on the icon **...** to activate the Rectangular marquee tool from the Toolbox and if the Rectangular marquee is not showing in the Toolbox i.e. was not the last tool applied, then click on the arrow to select it from the floating window.
- **Step 2-** Bring the mouse cursor to the point of the image where the corner of an imaginary rectangle (selection area) should be, and press the left mouse button.
- **Step 3 -** Keeping the left button pressed, move the cursor diagonally to the opposite corner and release the button to select the rectangle area.
- **Step 4** To do multiple selections of rectangle areas on the same image, make a selection keeping the *Shift* key pressed. Then after doing the selection, do the next selection with *Shift* key pressed and son on. Doing the Selection after pressing the Shift key, it is considered that if you already have a selected area, then the new selection will be added to the previous one. If You want only one selection, you may skip the *Shift* key pressing.

The figure below shows 3 rectangles selected.

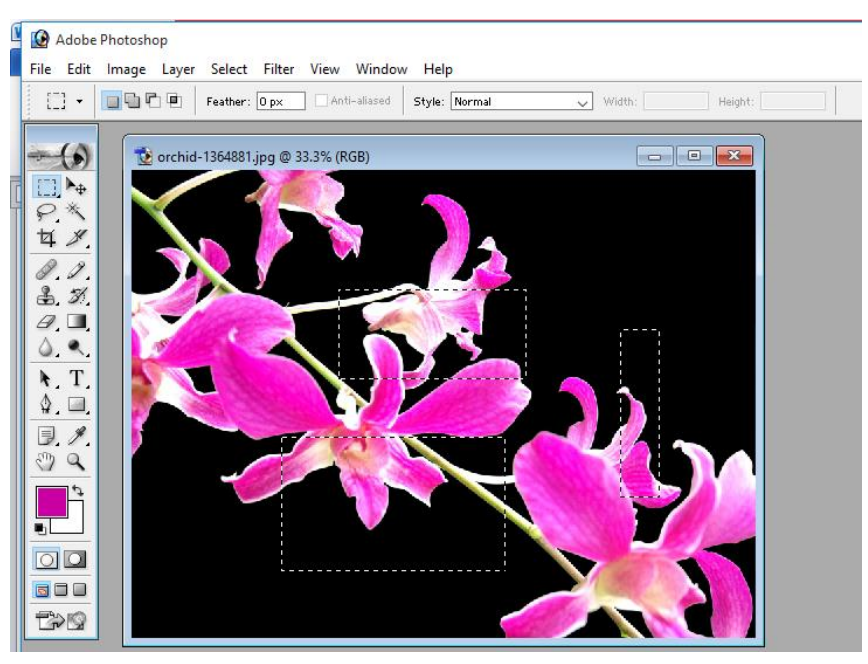

## **Elliptical marquee**

Elliptical marquee  $\Box$  tool is used to select ellipses and circles. To select an elliptical area :

- **Step 1 -** Click on the icon  $\overline{\mathcal{O}}$  to select the Elliptical marquee tool from the Toolbox and if not showing, selected it from the floating window menu.
- **Step 2** Bring the mouse cursor to the point of the image where the corner of an imaginary rectangle with an inscribed ellipse should be, and press the left button.
- **Step 3** Move the cursor diagonally to the opposite corner, while keeping the left button pressed, and release the button to select the elliptical area on the image.
- **Step 4 –** To do multiple selections of elliptical areas on the same image, make a selection keeping the *Shift* key pressed. Then after doing the selection, do the next selection with *Shift* key pressed and son on. Doing the Selection after pressing the Shift key, it is considered that if you already have a selected area, then the new selection will be added to the previous one. If You want only one selection, you may skip the *Shift* key pressing.

#### To avoid it you should press the *Shift* key only when you start selecting a new area.

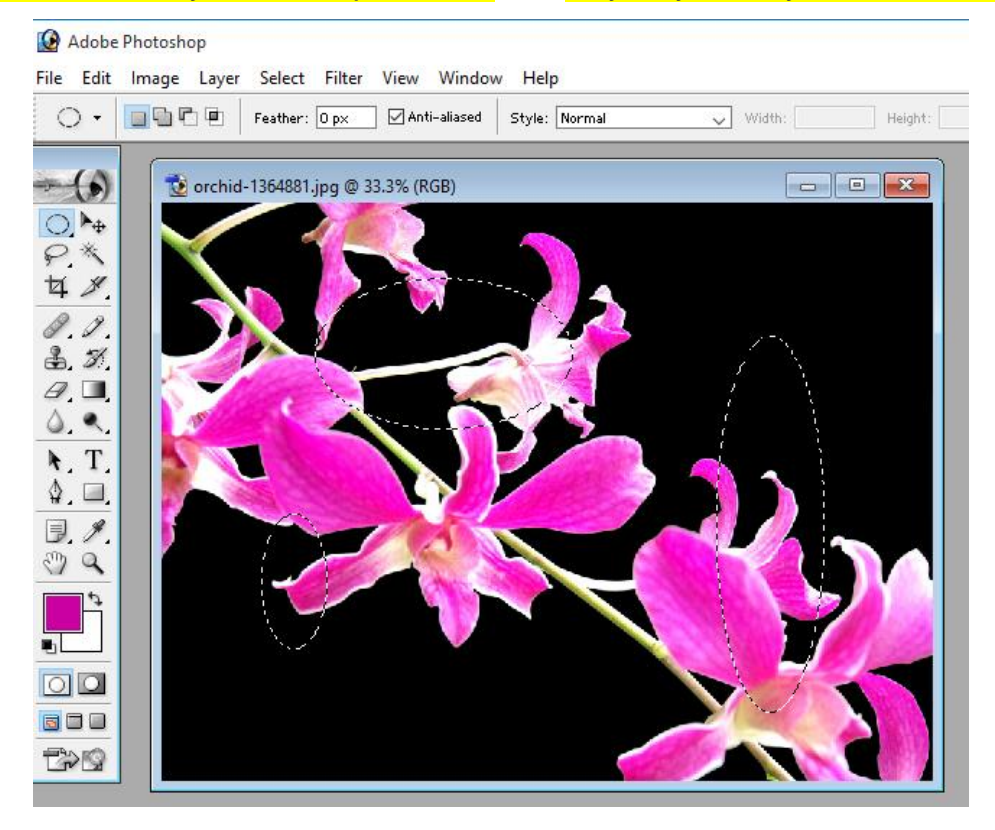

Note:

1. If you want both Rectangle and Elliptical areas selected on the same image in one go, you may activate the respective marquee tool and then select the areas by pressing **Shift** key, then again select the new tool and select the areas. By this way both Rectangle and Elliptical areas can be selected in one single go.

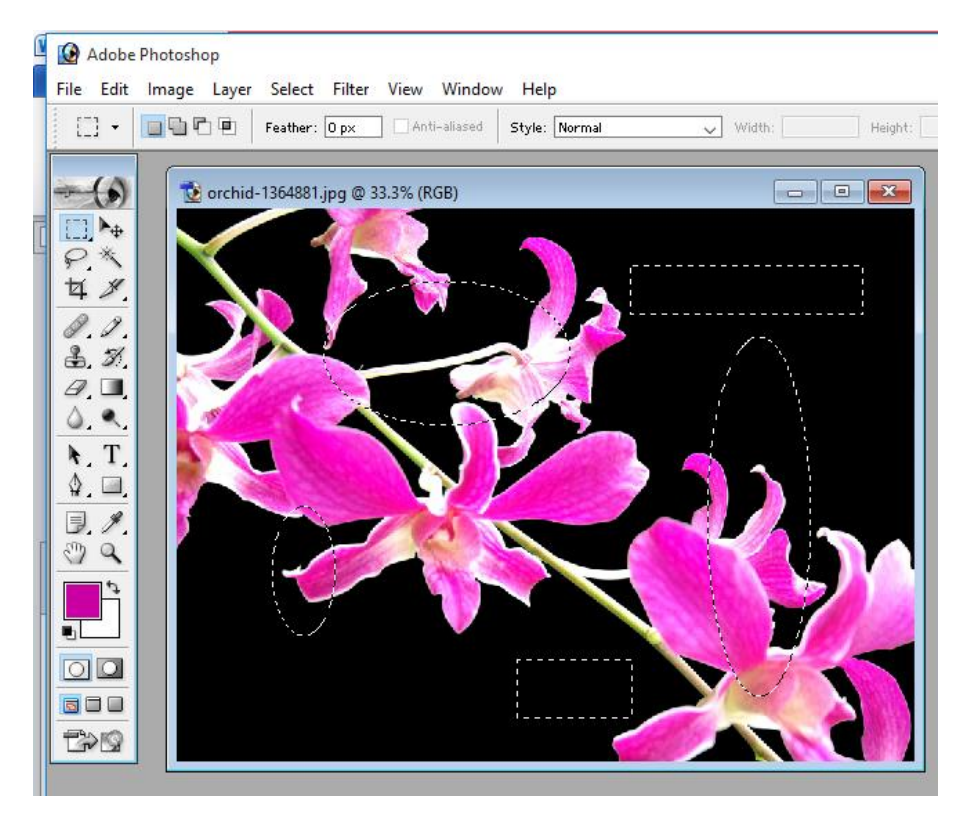

2. To do the selection from the **center to borders**, not from one corner to another, i.e. just opposite to the what you have done in selecting above, keep the *Alt* key pressed when selecting an elliptical or a rectangular area.

### **Assignments**

- 1. What are Selection Tools?
- 2. Can we Select both Rectangle and Elliptical areas in one single go? If so, explain the process of selecting it.